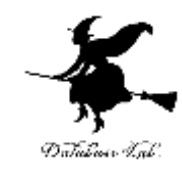

1

# 3. Shiny のウィジェット ( Shiny によるデータサイエンス演習)

#### https://www.kkaneko.jp/cc/shiny/index.html

金子邦彦

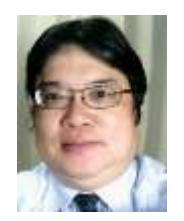

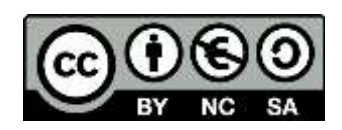

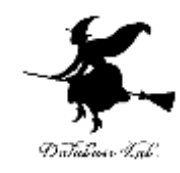

# 3-1. Shiny でテキスト表示

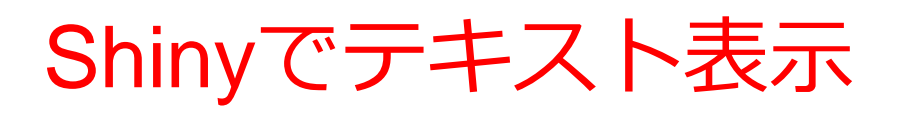

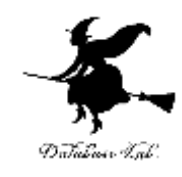

 $\blacklozenge$  ui.R

textOutput を使用

 $\blacklozenge$  server.R

renderText を使用

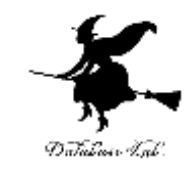

#### ui.R を書き換え

```
library(shiny)
```

```
shinyUI(fluidPage(
 sidebarLayout(
   sidebarPanel(
       sliderInput("breaks", 
               "please select a number:",
               min = 1,
               max = 50,
               value = 30)
  ),
```

```
mainPanel(
   textOutput("distPrint")
  )
 )
))
```
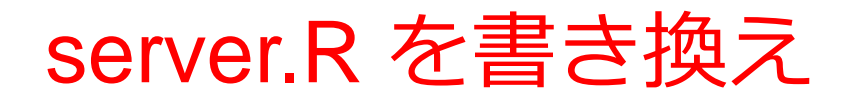

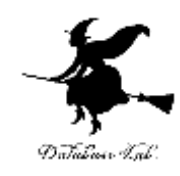

library(shiny)

shinyServer(function(input, output) { **output\$distPrint <- renderText({ input\$breaks \* 12** }) })

ソースコード

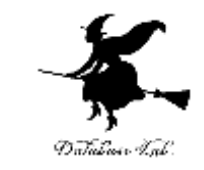

• もう1度起動.「D:/Desktop」の部分は、実際に ui.R, server.R があるディレクトリに読み替える

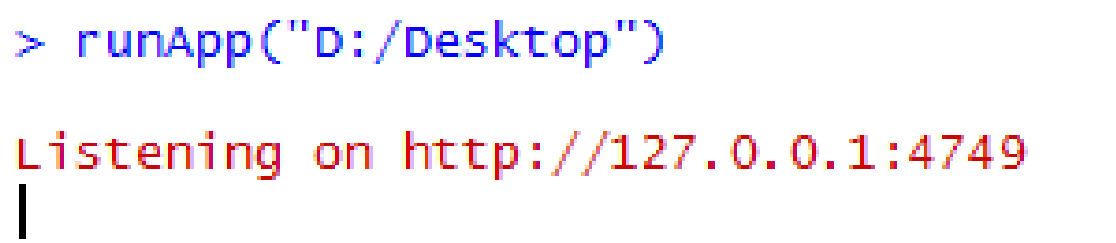

る

•結果を確認. スライダーを動かすと、値が変化す

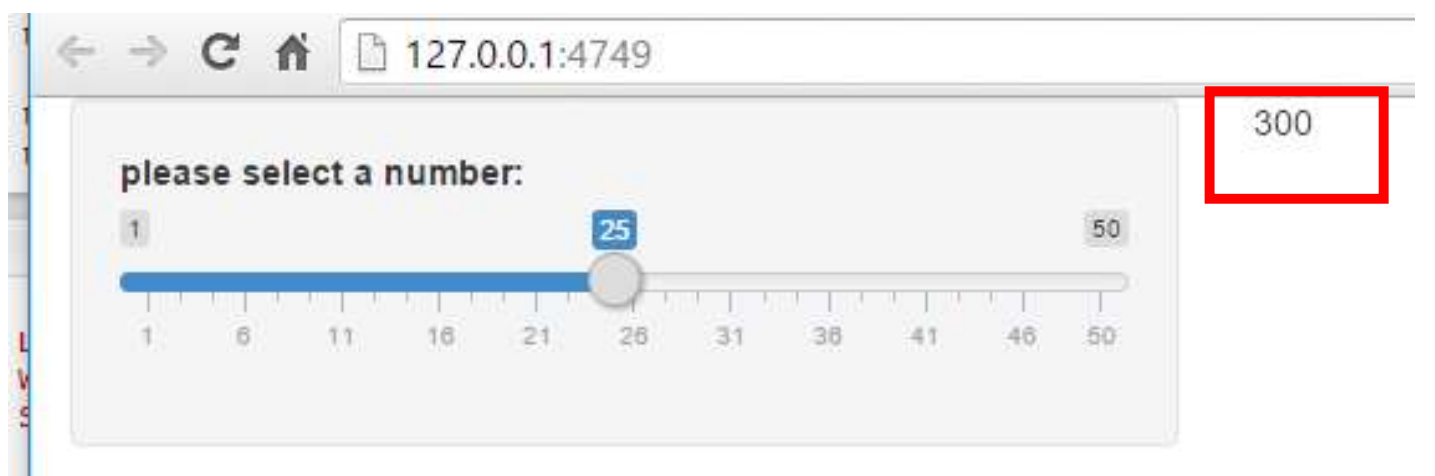

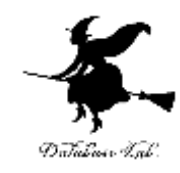

### 3-2. Shiny のフォーム

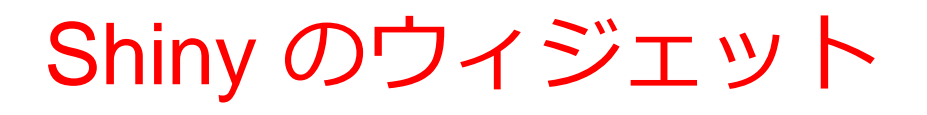

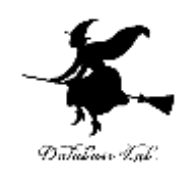

- ◆ スライダー sliderInput
- ◆ フォーム numericInput, textInput
- ◆ ラジオボタン radioButtons

など

### 詳しくは

<http://shiny.rstudio.com/reference/shiny/latest/>

### ui.R を書き換え

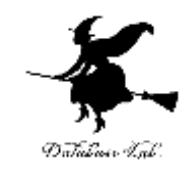

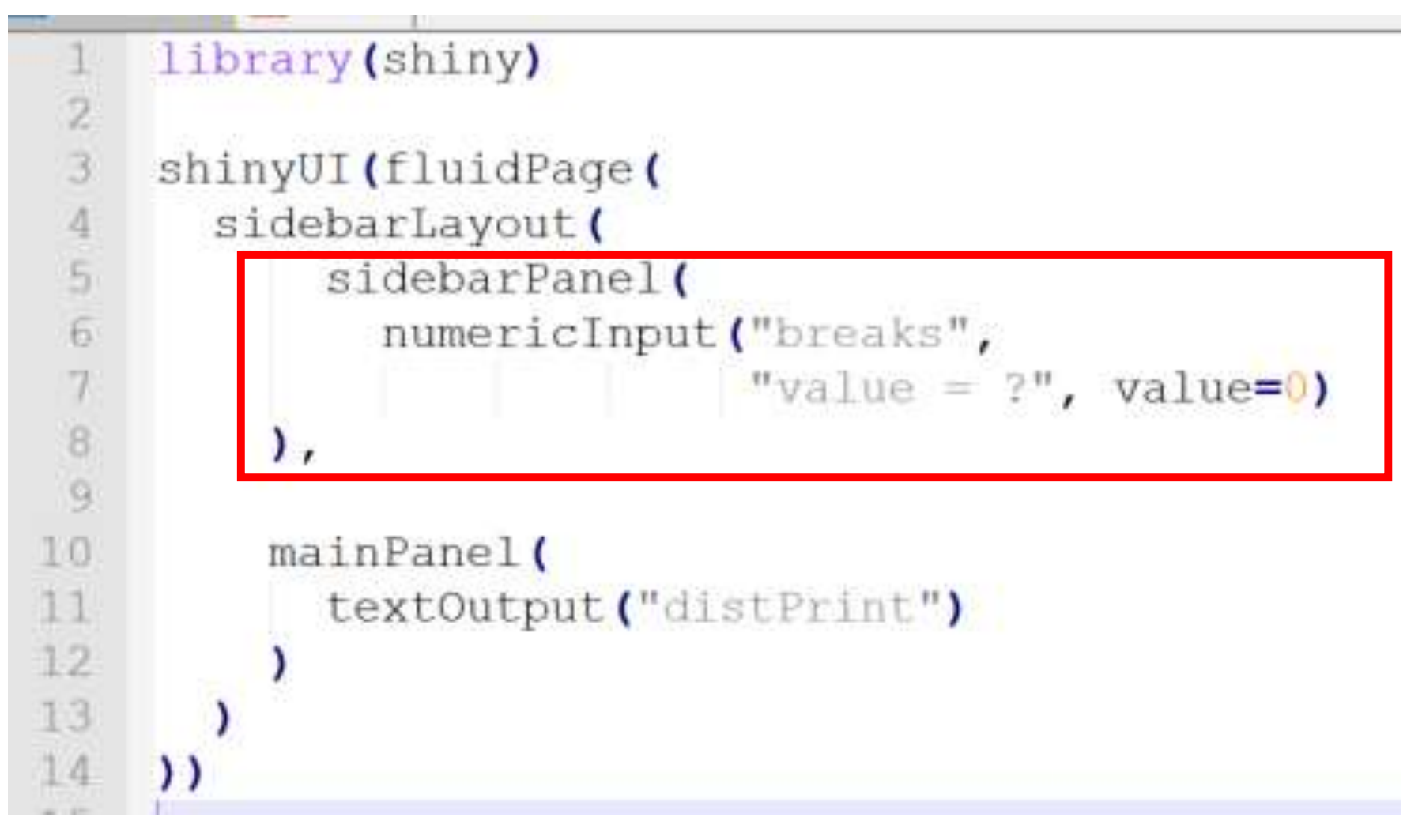

エディタ画面

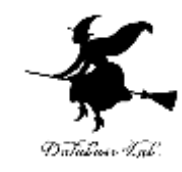

```
sidebarPanel (
 numericInput("breaks",
               "value = ?", value=0
```
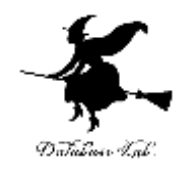

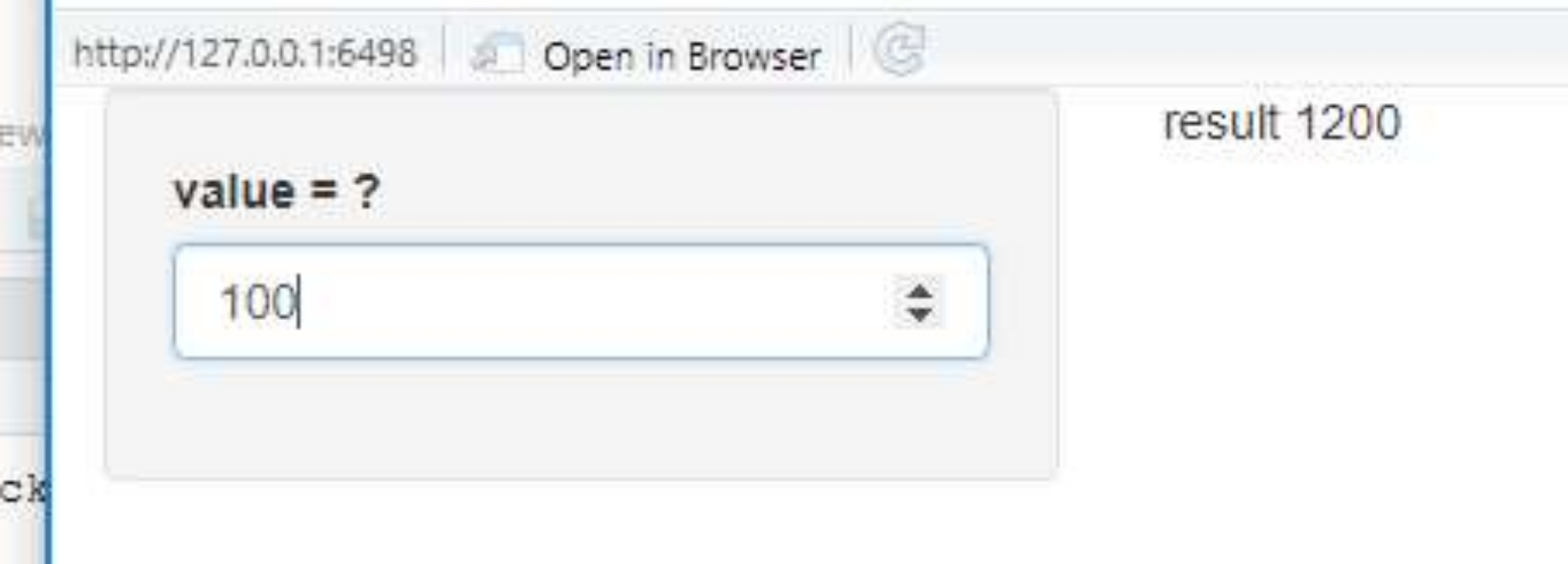

#### 値を入れると答えが出る

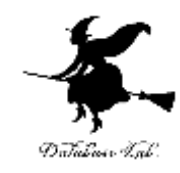

## 3-3. Shiny のラジオボタン

### ui.R を書き換え

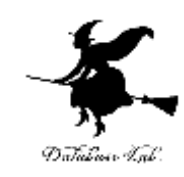

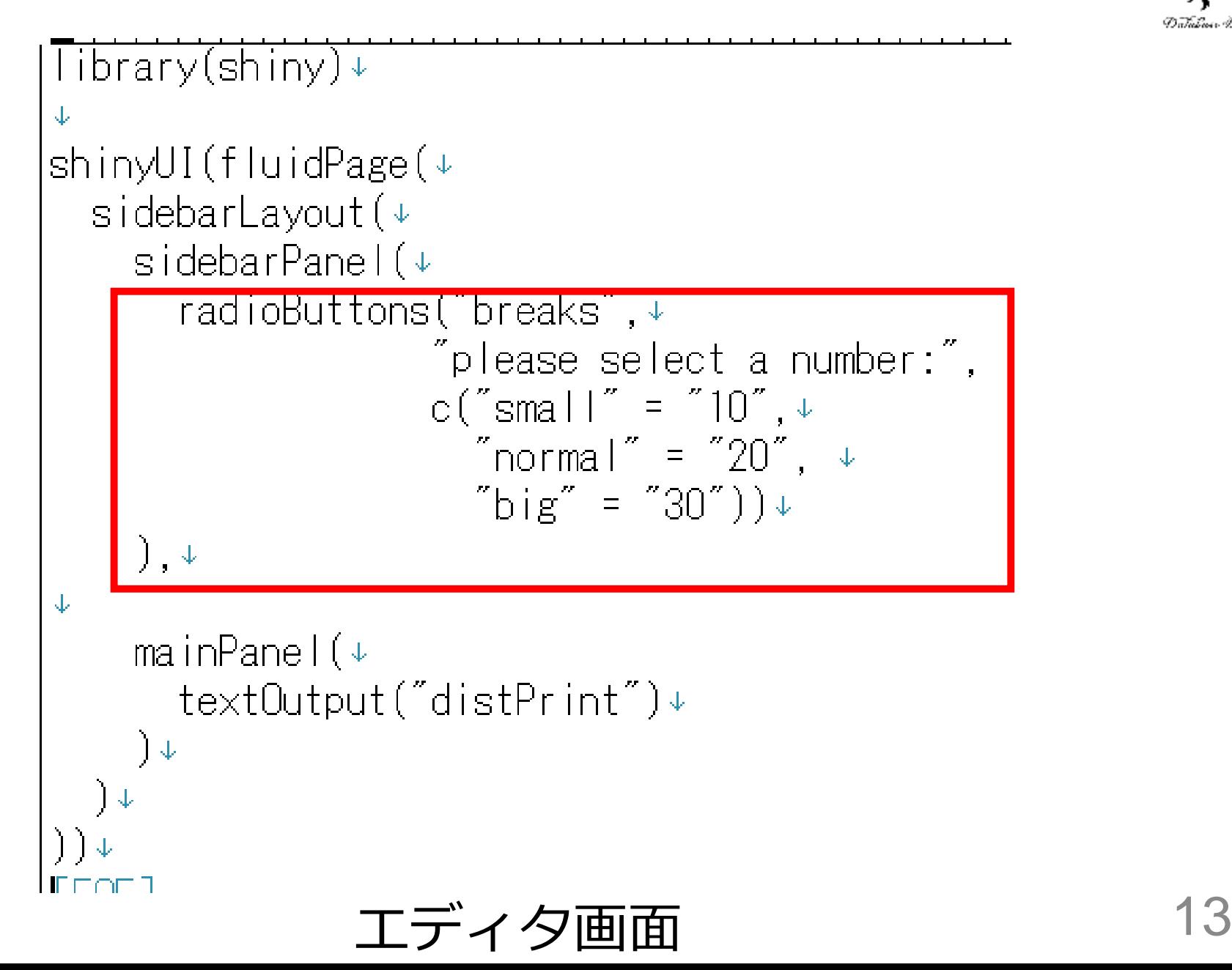

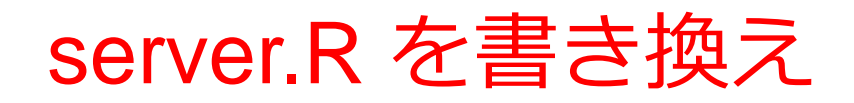

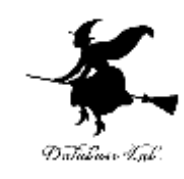

```
shinyServer(function(input, output) { 
output$distPrint <- renderText({
 paste( "12:"
, as.integer(input$breaks) * 12)
})
})
ラジオボタンでは「文字列」の受け渡しになるので、
             ソースコード
```
**as.integer で整数化**

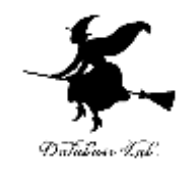

### 3-4. テーブル表示

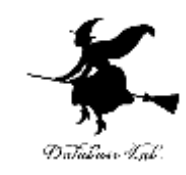

#### ◆ Rシステムのプロットコマンド (plot, hist な ど)の結果表示

renderPlot + plotOutput

◆ 画像表示

renderImage + plotOutput

◆ テキスト表示

renderPlot + textOutput ※ さきほど行いま した

◆ テーブル形のオブジェクトの表示

renderTable + tableOutput

ui.R を書き換え

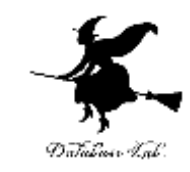

Tibrary(shiny)↓ shinyUI(fluidPage(↓ sidebarLayout( $\overline{\mathbb{Q}}$ sidebarPanel(),  $\downarrow$ mainPanel(↓  $\overline{I}$ tableOutput(″distTable″)↓ J

エディタ画面 17

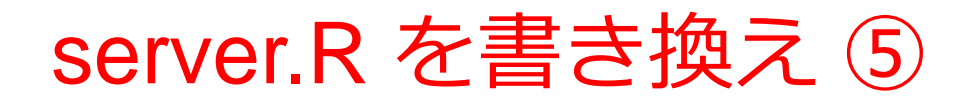

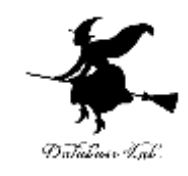